# Annual Report Submission

CAMPUS LABS GUIDE

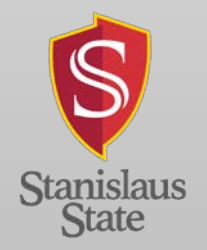

Office of Assessment UPDATED: FALL 2018

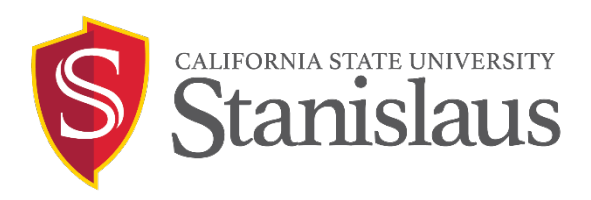

### **Annual Report Submission Campus Labs Guide**

# Contents

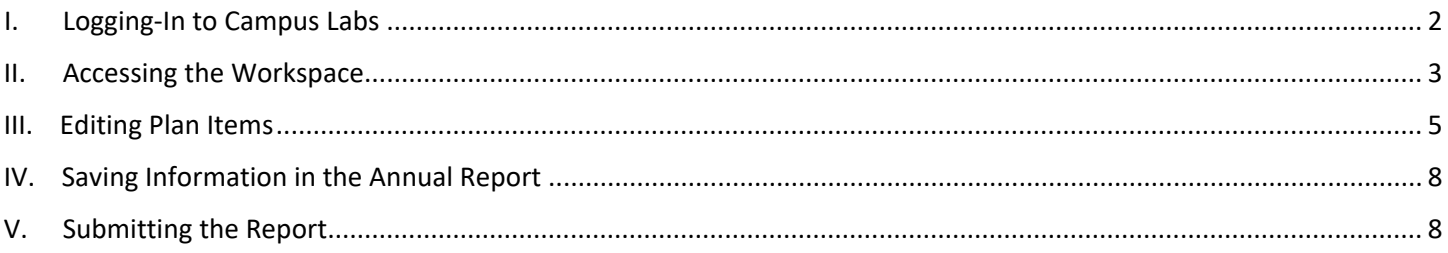

#### <span id="page-2-0"></span>Logging-In to Campus Labs  $\mathbf{L}$

### 1. You can access the Annual Report Planning workspace via the Office of Assessment website under Quick Links

Office of the Provost > Office of Assessment

#### **Office of Assessment**

Assessment Infrastructure

**Assessment Planning** 

Principles of Assessment of **Student Learning** 

Program Review

**Collegiate Learning Assessment** 

Assessment Spotlight

**Contact Information** 

# Office of Assessment

The Office of Assessment provides leadership, support, and coordination for university-wide assessment.

### **Mission Statement**

The Office of Assessment provides vigorous and positive leadership in the coordination of universitywide efforts related to improving student learning and enhancing educational effectiveness through assessment.

### **Quick Links**

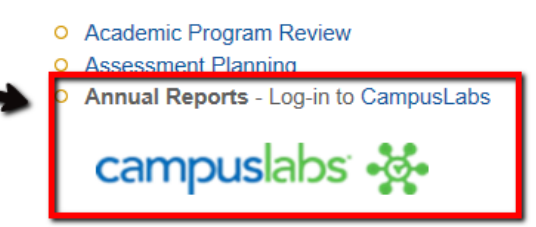

2. You can also access Campus Labs at https://csustan.compliance-assist.com/. Log in using your CSU Stanislaus user ID and password. After you log in, you will see the Landing Page. Click on the "Planning" link under "Available Web Sites."

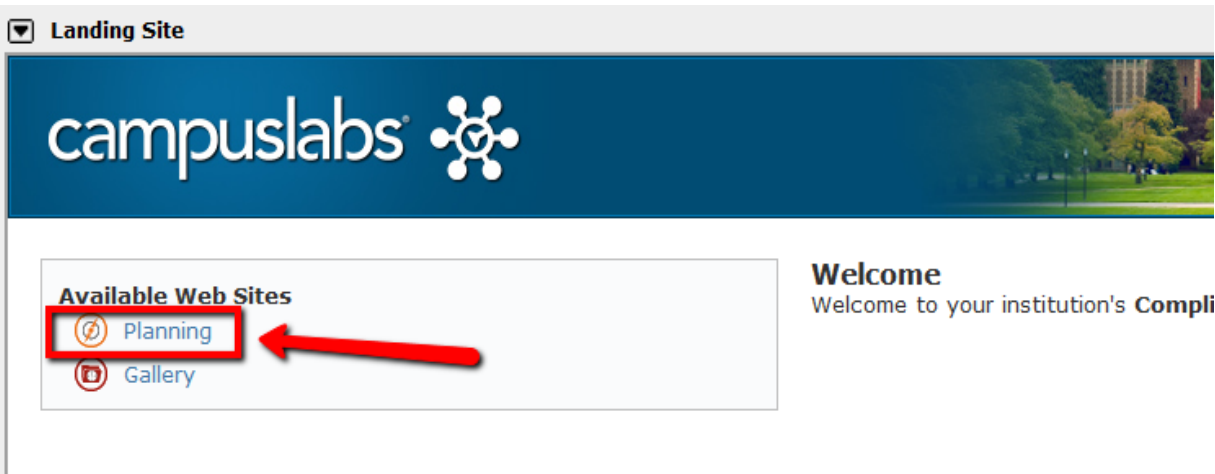

3. The link will take you to your Dashboard page:

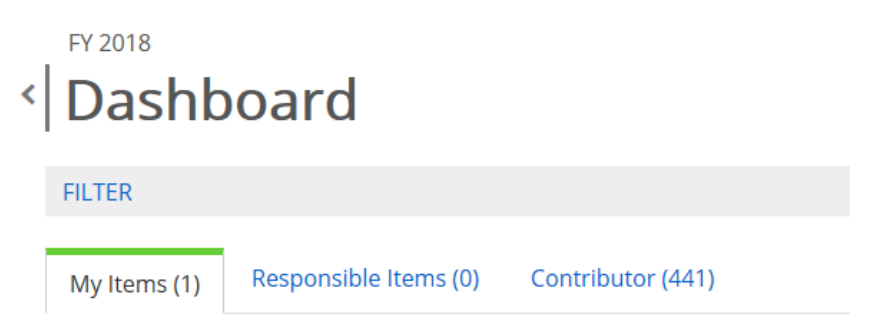

## <span id="page-3-0"></span>II. Accessing the Workspace

a.

- 1. The Department Chair has default access to the to the program's self-study workspace. Please contact the Office of Assessment [\(elittlepage@csustan.edu](mailto:elittlepage@csustan.edu) ) to add members with responsible roles (various levels of permission are available – from Reviewer to Administrator).
- 2. Once in the Dashboard, you may see one or more options under the "Plans" section in the right-hand navigation bar. Click on the "Annual Reports." Select your program from the lefthand hierarchy (note: you may have only one program listed).

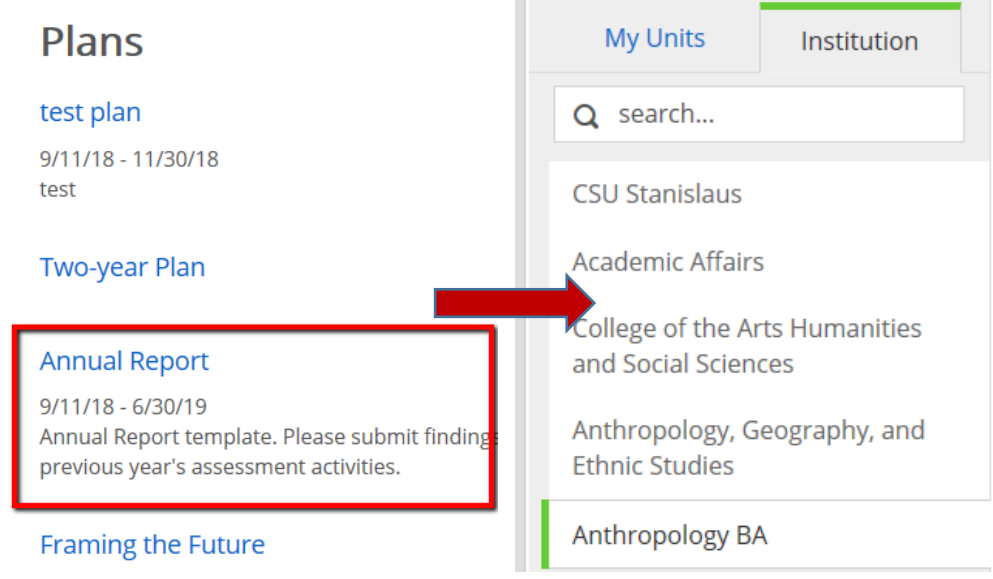

3. If you have a role in an annual report, you may also see your report listed under "My Items" on this Dashboard page.

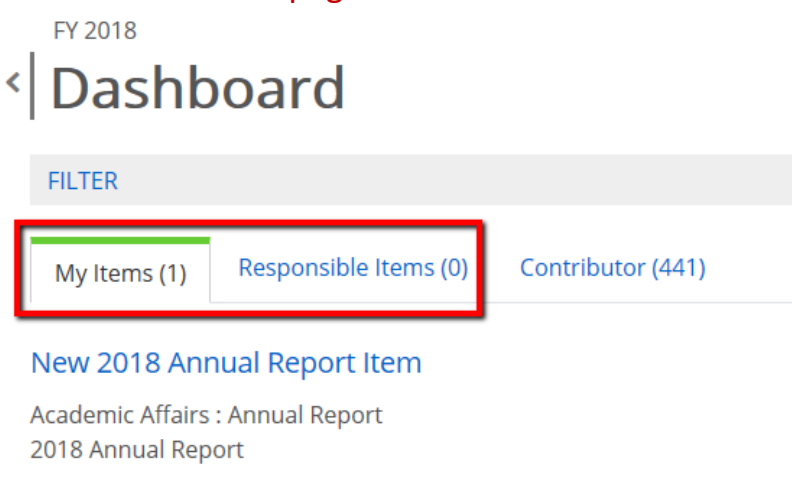

4. The default for annual reports is FY 2018, but make sure that you are in the correct year in the upper-left portion of the workspace.

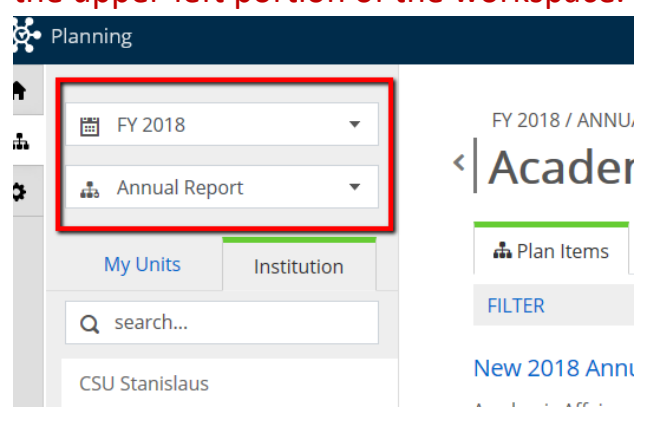

5. To open the annual report template, click on "+Plan item" from the right drop-down menu.

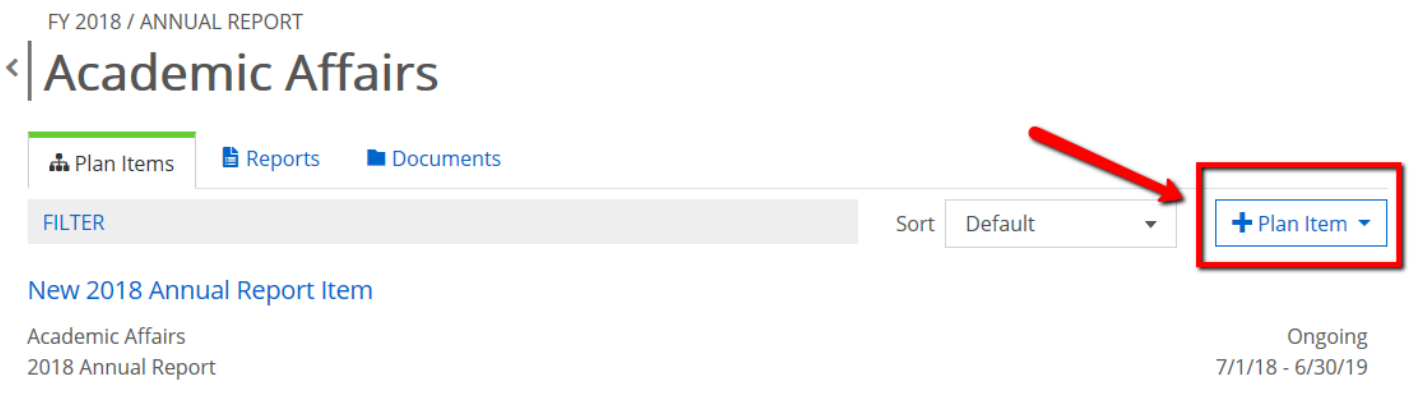

### 6. Select "2018 Annual Report" from the drop-down menu

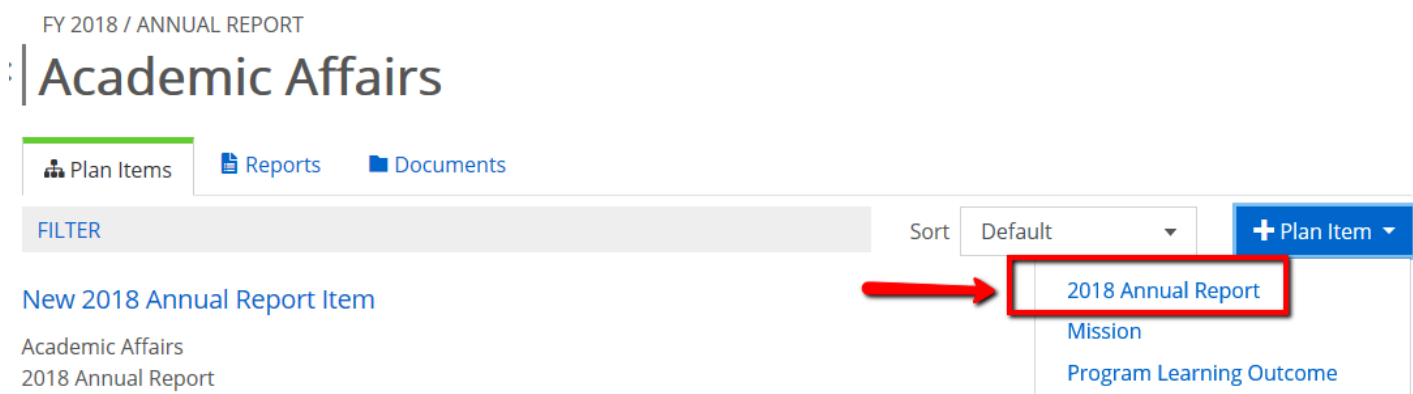

NOTE: The template is now housed within a one-page form; you will no longer need to select the individual plan items.

### <span id="page-5-0"></span>III. Editing Plan Items

1. Once in the 2018 Annual Report template, the Start and End date will go to the default dates for FY 2018-19. The providing department will also be filled in.

# < Edit Plan Item

Template: 2018 Annual Report

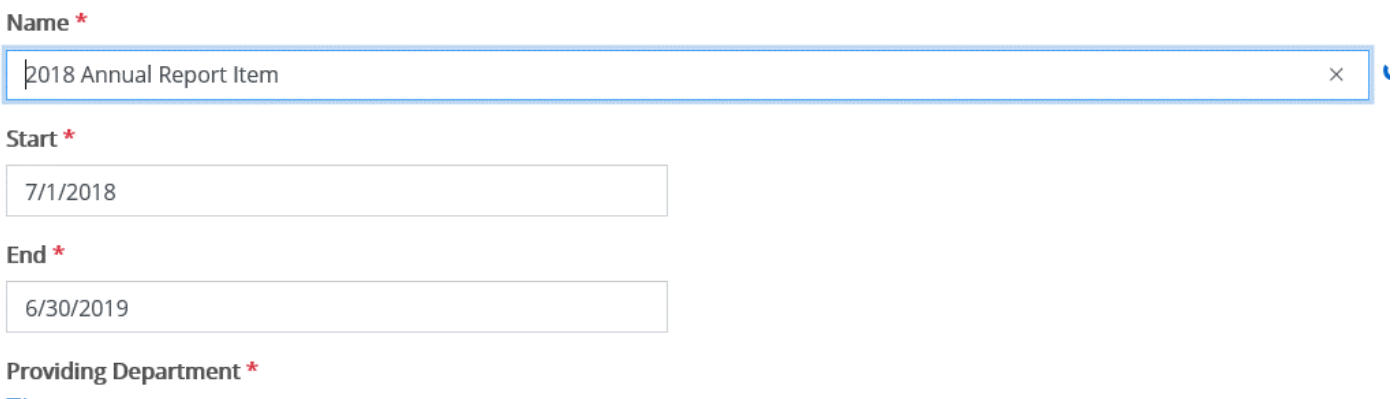

**M** Academic Affairs

2. The fields included in the workspace can be edited using the rich-text format fields. For the Program Learning Outcomes field, the [Program Learning Outcomes](https://www.csustan.edu/academics/program-learning-outcomes) page on the University website may be used as a reference

### **Program Learning Outcomes**

Please list the program learning outcomes (with number) assessed or reviewed last year. All program learning outcomes are posted on the University Program Learning Outcomes page and updated annually as part of catalog review - https://www.csustan.edu/academics/program-learning-outcomes

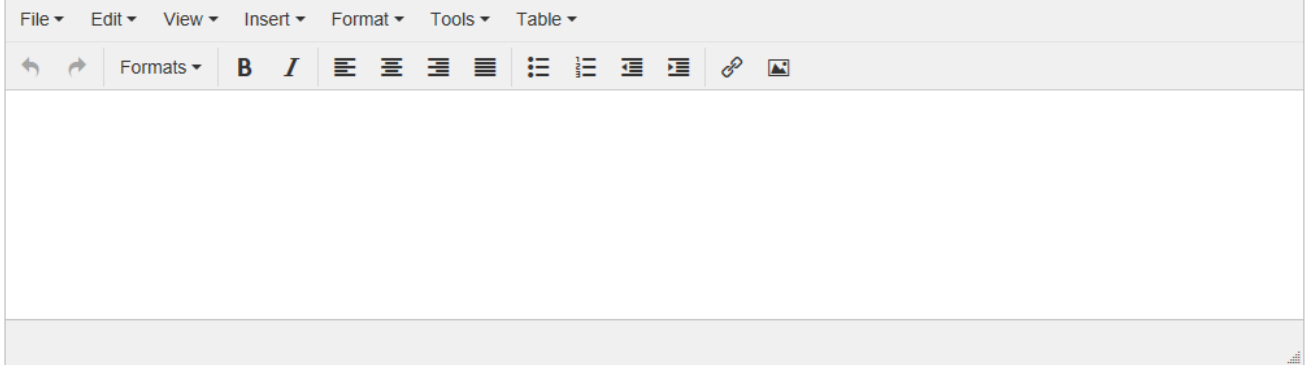

### **Program Maintenance Outcomes**

Please list the program maintenance outcomes (with number) assessed (if applicable) or reviewed last year.

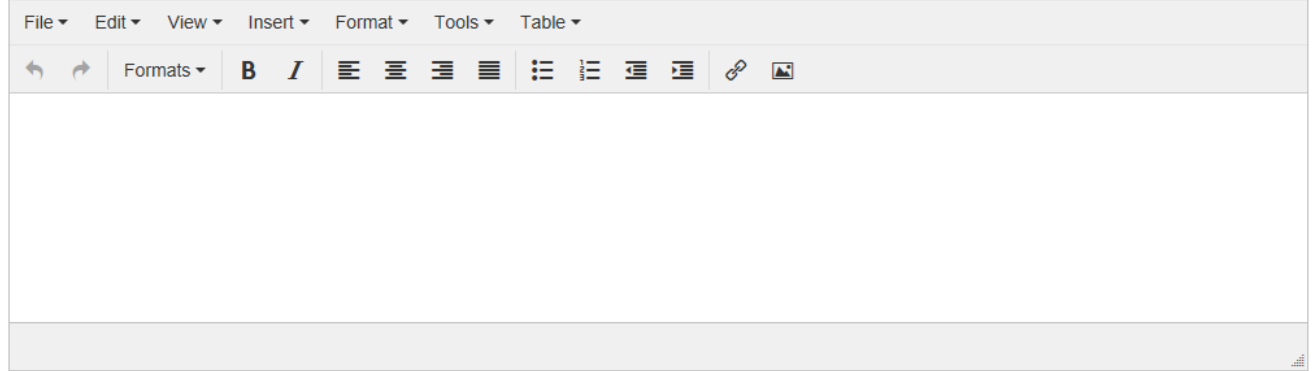

3. Select the type(s) of assessment and enter the assessment method, data reviewed and findings, actions, and resources requested (if applicable). You may also indicate whether or not the outcomes were published. Click "Edit" to enter narrative for each field.

Which type(s) of assessment methods were used?

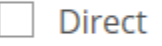

Indirect

4. The Assessment Methods and Description of Summary Findings and Actions Taken sections have been streamlined. Attachments (e.g., survey instruments) can be added via the "Plan Item Files." Attachments can be added using the "+File" button. If you would like to add folders for organization of items, that option is also available.

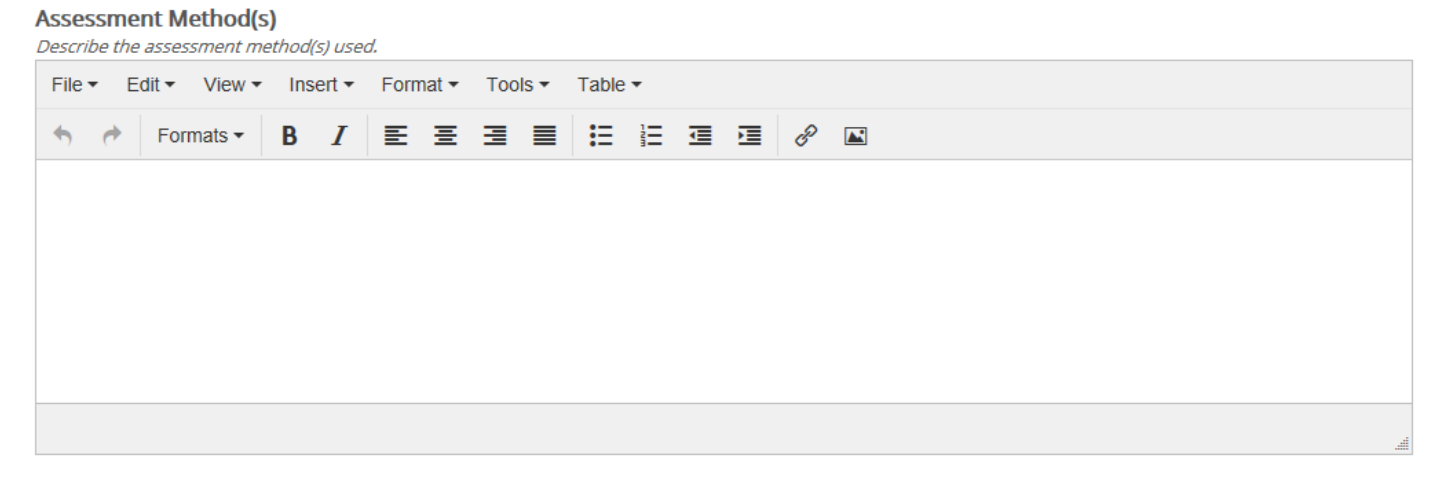

### Description of Summary Findings and Actions Taken

Please provide a summary of the findings. Describe the process for evaluating/analyzing the findings and any actions taken in response. Attachments can be added, if applicable.

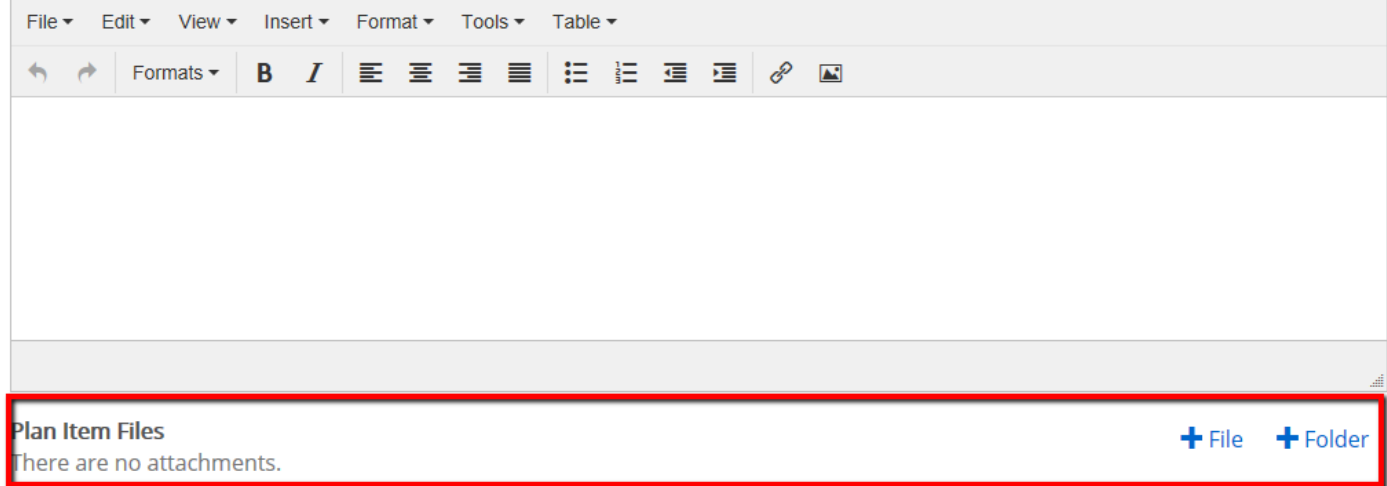

5. If any modifications have been made to the program's learning outcomes or course offerings over the past year, please attach a revised curriculum map using the Plan Item Files feature. If there have been no revisions, no attachment is needed.

### **Curriculum Map**

If any modifications have been made to your program learning outcomes or course offerings over the past year, please attach a revised curriculum map. **Plan Item Files**  $\bigstar$  File  $\bigstar$  Folder

There are no attachments.

6. If any resources are being requested at the college or university level, please indicate in the Resources Needed/Requested field. These requests will be reviewed by the College Assessment Faculty Learning Communities and the College Dean.

**Resources Needed/Requested** 

Describe any resources/support needed to progress on the PLOs and PMOs. Attach any documentation, as needed or applicable.

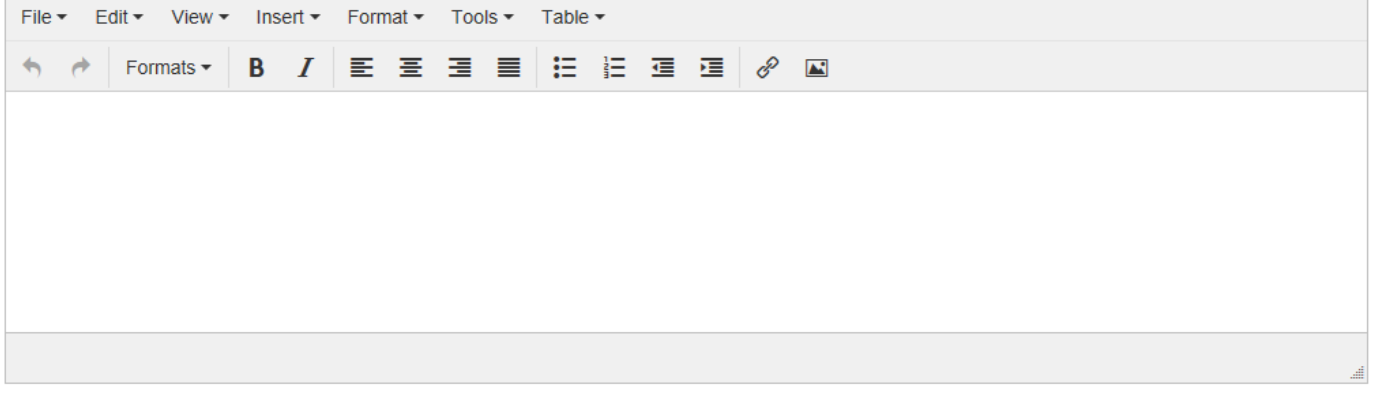

**Plan Item Files** There are no attachments.

 $\bigstar$  File  $\bigstar$  Folder

# 7. Any additional narrative the program would like to include can be submitted to the Other Narrative field.

### **Other Narrative (Optional)**

Any additional information you would like to include (e.g., revisions to program mission statement or other narrative).

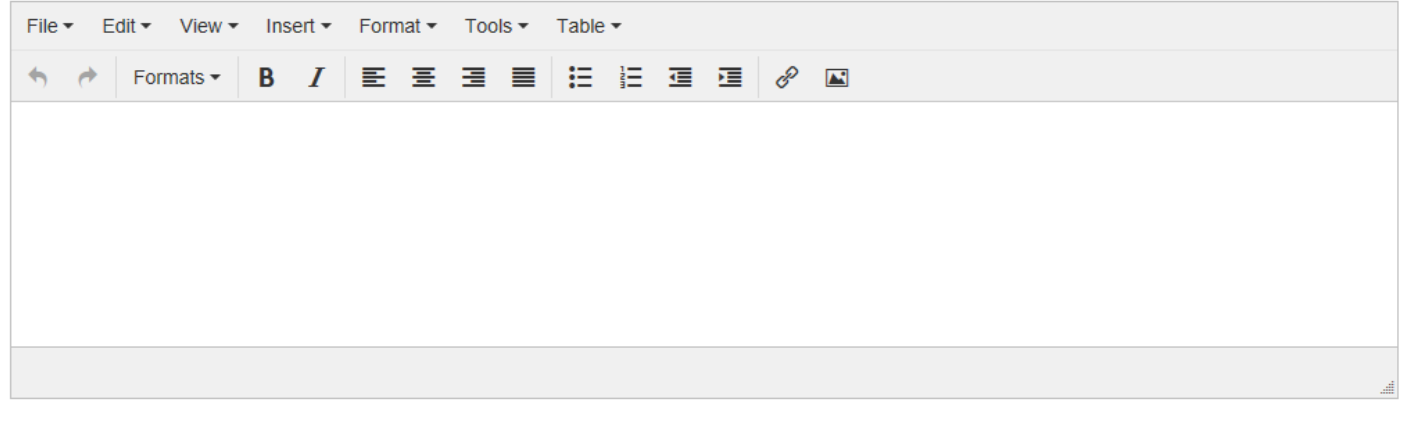

**Plan Item Files** There are no attachments.

 $\div$  File  $\div$  Folder

# <span id="page-8-0"></span>IV. Saving Information in the Annual Report

As narrative is added to the fields, the information should be auto-saved. After entering information into the field, if you click out anywhere on the page, you should see a green check mark in the bottom right-hand corner of the textbox. This indicates that the work in that field has been saved.

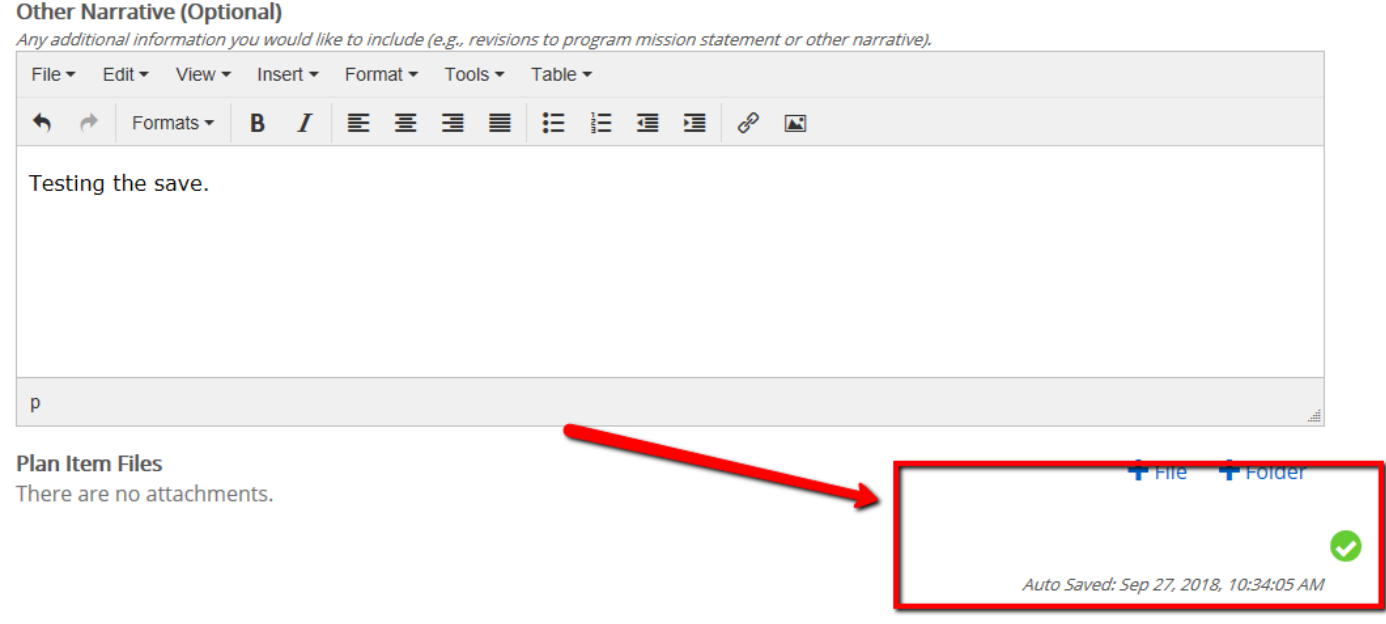

# <span id="page-8-1"></span>V. Submitting the Report

Once the report is completed, those with Contributor-level roles can effectively "Submit" the annual report by selecting the "Complete" option from the Status dropdown menu.

### **Status**

When the annual report is complete and you are ready to submit, please select "Complete" from the status dropdown.

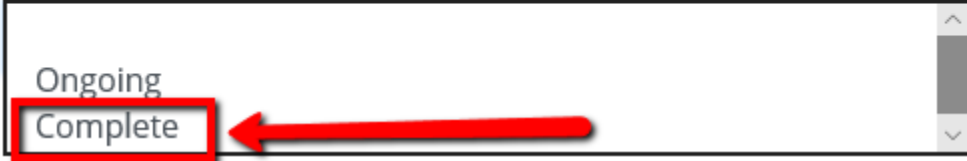

### VI. After Submission

As displayed in the [Institutional Academic Assessment Process,](https://www.csustan.edu/sites/default/files/u2956/institutional_academic_assessment_process_07.2.18.pdf) at the end of the fall reporting cycle, the college annual reports move forward for College Dean and College Assessment Faculty Learning Community for review and feedback. College summaries are then provided to the Office of Assessment for integration into institutional assessment reports completed by the Faculty Fellow for Assessment.